**The final step in the initial setup is to wirelessly connect mySmarthome devices to your mySmarthome Controller. During this process, we recommend you position mySmarthome devices within a few meters of the mySmarthome Controller. Once the device has been added, you can move it to its final position in your home.** Note: these same steps can be used to add any of the hundreds of third party Z-Wave devices. Adding devices is done in two steps: **Removing** or **Exclusion** and then **Joining** or **Inclusion**. In this example we will use the mySmarthome Power Plug. Plug the mySmarthome Power Plug into a power socket.

#### **On a PC or Mac:**

Once you have logged into your mySmarthome account, in the mySmarthome browser, click **ADD NEW DEVICE** (A).

#### **On your smartphone:**

Log into the mySmarthome App, and open the Main Menu  $\equiv$  and choose "Add device"  $+$  Add device **On both types of devices:**

#### 1. In the next window, select Z-WAVE.

2. Removing/Exclusion:

Once you select Z-Wave, a countdown will start (B). During this countdown, press the button on the front of the mySmarthome plug **three times in quick succession**.

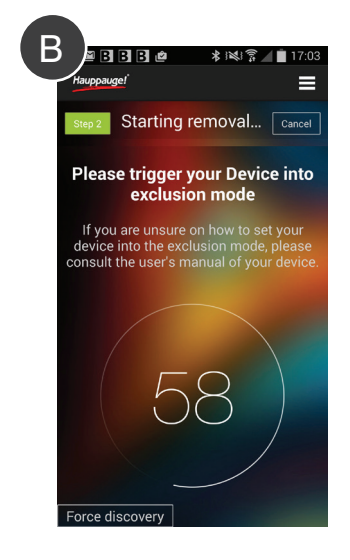

# email from the mySmarthome Cloud service which will require you to verify your details.  $\leftarrow$   $\rightarrow$   $\alpha$   $\alpha$  $($ (…)

Step 2 WEB Signing up for the mySmarthome cloud service on your

To register your mySmarthome Controller, you will need the Serial Number from the back of you mySmarthome Controller (A).

- the left side is the **Device manager (C)**
- the center part lists **Function Categories (D)**
- the right side is where you create **Rules (E)**
- B<br>
assigned to your account. A C D E

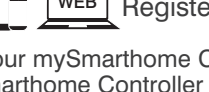

#### Step 3 **WEB** Registering your mySmarthome Controller

#### **On your smartphone:**

- 1. Log into the mySmarthome App, and open the Main Menu $\equiv$ .
- 2. Select **+ Register mySmarthome (B)** and enter your mySmarthome serial number. Click **Save**.

#### Step  $2 \mid$   $\text{Signing up}$  for the mySmarthome cloud service using your smartphone or tablet

#### **On a PC or Mac:**

- 1. Log into your mySmarthome account. The first time you log onto mySmarthome, you will see the **Add new box (C)**.
- 2. Enter your mySmarthome Serial Number and click **Save**.

Your **mySmarthome Controller** will now be assigned to your account.

Step 1 | WEB | - Connecting mySmarthome Controller to your Internet router

#### In the first step you will need to connect the mySmarthome Controller to your Internet router

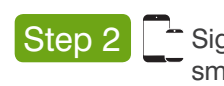

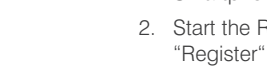

Windows PC or Mac computer

1. Open your Internet browser (Chrome, Firefox, Internet Explorer, Safari) and in the address

**www.hauppauge.com/mysmarthome** 2. Start the Registration by selecting the "Sign up" **SIGN UPL** button (A). 3. Enter your e-mail address and choose a password to sign up an account. Confirm

them by selecting **Save**.

- Next, setup a User account on our mySmarthome Cloud Service. 5. You can now login to the mySmarthome service using the email and password you used for the registration. The URL is: www.hauppauge.com/mysmarthome
	- 6. Once you are logged in, you will be at the mySmarthome **Main Menu (B).**

4. After a few moments, you will receive an

Please click **Verify**.

**elcome** 

home. mySmarthome is reliable and secure, and can save energy

There are three parts of the **Main menu (B)**:

#### Next, setup a User account on our mySmarthome Cloud Service.

3. Enter your e-mail address and choose a account. Confirm them by selecting "Register" (B).

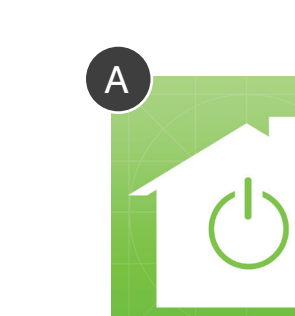

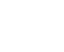

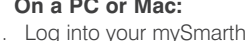

- 1. Start the mySmarthome App (A) on your Smartphone or Tablet.
- 2. Start the Registration by selecting the "Register" button at the bottom right.
- password to sign up for a mySmarthome
- 4. After a few moments, you will receive an email from mySmarthome Cloud service which will require you to verify your details. Please click "verify".
- 5. You can now login to the mySmarthome App using the email and password you used for the registration (C).

- 1. Open the back plate (mount) on the back of the mySmarthome Controller and make a note of the Serial Number (A) of your mySmarthome Controller.
- 2. Run the supplied network cable (B) through the back plate and plug it into the RJ45 Network port of the mySmarthome Controller (C). Connect the other end of the cable to your router (D).
- 3. Connect the supplied power adapter (E) to the mySmarthome Controller and add it to your power socket.

The status LED on the left side of the mySmarthome Controller will turn **green** to indicate the unit is on.

During startup, your mySmarthome controller will start **flashing a white light** quickly. This indicates that your mySmarthome is connecting to the cloud service. Once online the white light will gradually glow. mySmarthome is now online and is ready for use.

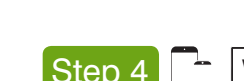

#### What is mySmarthome?

Hauppauge mySmarthome allows you to monitor and control your home using the mySmarthome controller and mySmarthome devices (or hundreds of other Z-Wave devices). mySmarthome connects to your home Internet router and uses our cloud based alert system to let you know when something happens in your

#### What is in the mySmarthome Starter Kit?

- mySmarthome Controller plus
- RJ45 network cable
- Power Adapter • Serial number

field type

- 2 x mySmarthome Power Plug
- 
- mySmarthome 4-in-1 Sensor (motion, temperature, light level, door/window open and close sensor)

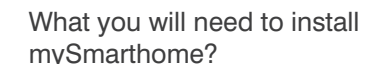

- 1. Access to your home Internet router (wired access), connected to the Internet
- 2. An e-mail address (for setting up your mySmarthome cloud service in Step 2)
- 3. A Windows PC or Mac, or Apple IOS or Android mobile device
- 4. If you have an Apple or Android device, download the **Hauppauge mySmarthome app** from the Apple App Store or Google Play Store

#### Getting started with your Hauppauge mySmarthome only requires four steps:

- 1. Connecting mySmarthome controller to your router 2. Signing up for the mySmarthome cloud
- service
- 3. Registering your mySmarthome controller
- 4. Adding mySmarthome devices such as the provided power plugs, the 4-in-1 sensor plus any other optional devices

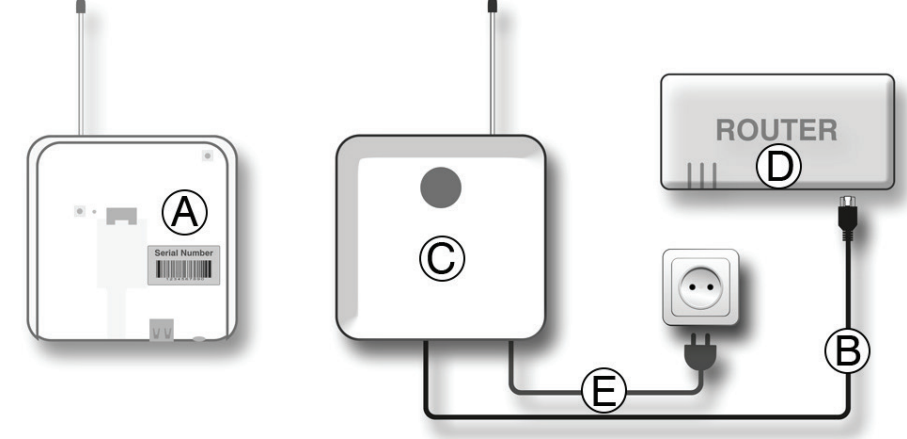

## mySmarthome Control Starter Kit

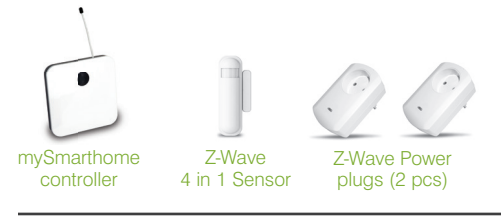

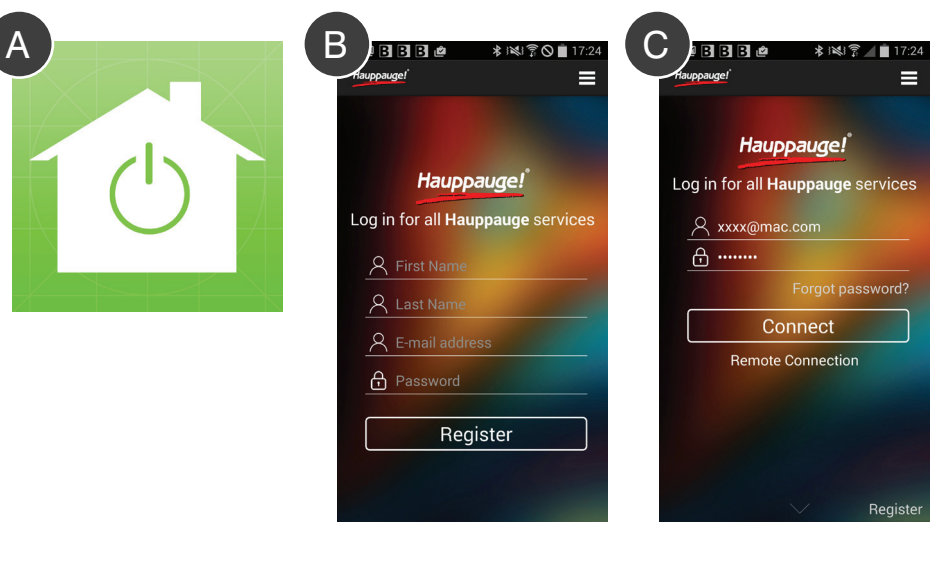

#### Step 4 **WEB** Adding mySmarthome devices or any other Z-Wave device

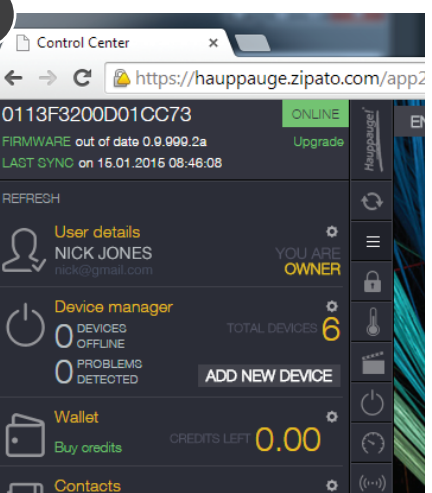

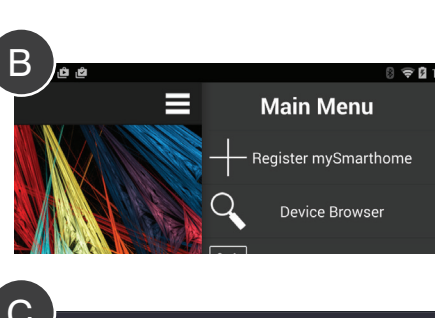

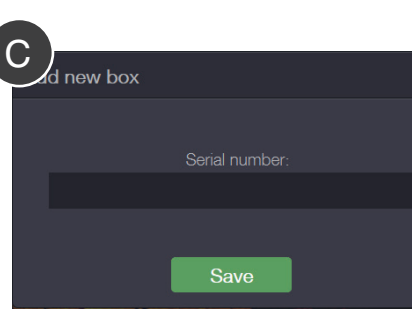

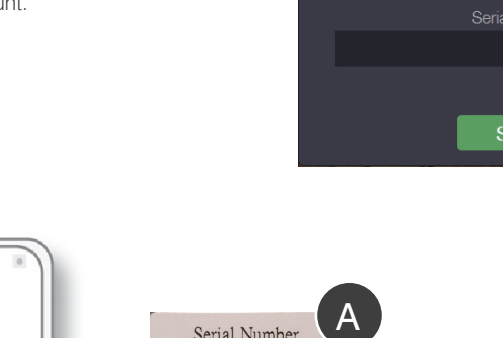

038

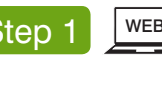

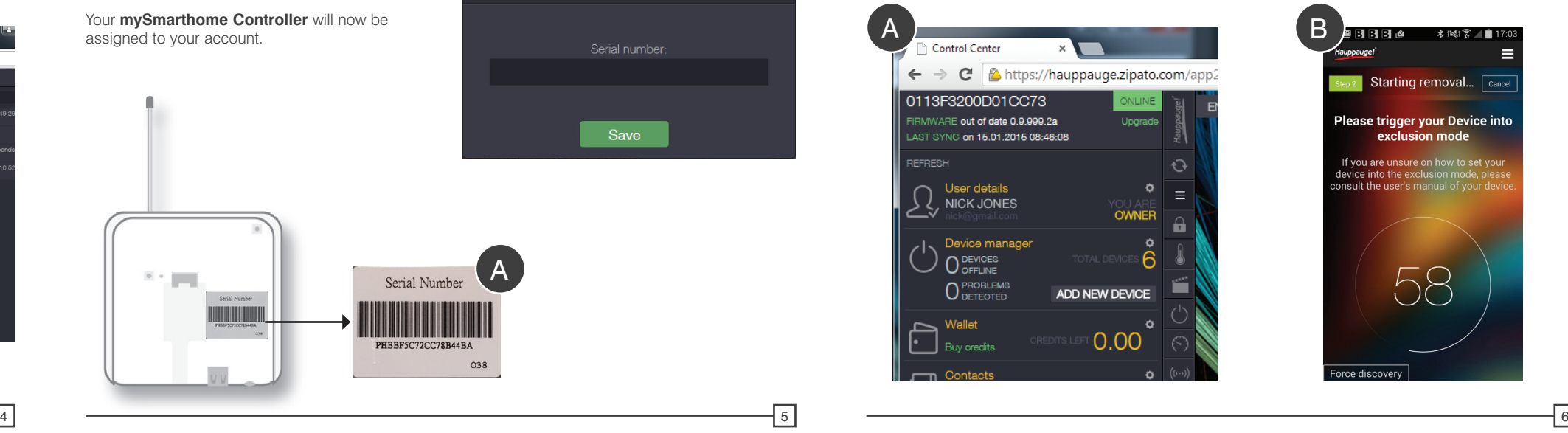

1 2 3

Rules allow you to create a sequence of events when something happens in the mySmarthome system. For example, you could create the following rule: "WHEN the motion sensor detects motion, THEN turn on the mySmarthome plug in the living room and send me an e-mail message.

- 12. Your rule has now been created! Click **Save** on the puzzle and then **Synchronize**  (synchronize is the icon just underneath the Hauppauge logo on **Rule Creator menu**).
- 13. Now test your rule by making some motion in front of your 4-in-1 sensor and making sure the light goes on and the e-mail alert is sent.

Since rules can be pretty involved, we have put together several resources to help you make rules. We have created both videos and a webpage to help you make rules. You can start here to find out more information on creating rules: www.hauppauge.com/mysmarthomerules

- 6. Now lets add an alert. In the **Action tab**, drag and drop **SEND MESSAGE** to just below **ACTION (see A)**.
- 7. Now you have the basic rule set up. Now you need to tell the Rule Creator which sensor to look for. So, lets add a sensor. Click on **Devices** and then **SENSOR**. You will see a list of the sensors which are installed in your mySmarthome system **(B)**.
- 8. Drag and drop the **4-in-1 Motion sensor** to the square in the **SENSOR** box in the rule **(see C)**. It now turns to **4-in-1 MOTION SENSOR**. If you click on **MOTION** in the **4-in-1 MOTION SENSOR** box, you will have a drop down list of all the types of things you can do with a motion sensor: Motion, No motion or Any. For this example, select **MOTION**.
- 9. Now, lets tell one of the power plugs in our house to turn on when motion is detected. Under **Devices**, click **ACTUATOR.** Drag **WALL PLUG 1** into the box in **ACTION**. The Action name changes to **WALL PLUG 1**.
- 10. Click **SELECT ACTION** and set to **ON**. We have now setup the Wall Plug to turn on when the 4-in-1 sensor detects motion.
- 11. Now, lets configure the e-mail alert. In **SEND MESSAGE**, click **CONFIGURE.** You will see the **Configure message** dialog box **(D)**. In **Send to**, click **New contact** and then type the e-mail address of the person who should get the e-mail alert. The click **Save**. Give the message a **Subject** (Motion!!) and then click **Save**.

You can also create a rule to send you an e-mail alert when, for example, a door or window is opened.

In this example, we will turn on a light and send an e-mail alert when motion is detected.

- 1. Log in to your mySmarthome account. The **Rule Creator menu** and all the elements required for the creation of rules are on the **right side of the web application**.
- 2. To create this rule, first click **Puzzle.**
- 3. Click the **CONTROL tab** and drag the green **WHEN** to the middle of your screen **(A)**.
- 4. Click the **SENSOR tab** and drag **SENSOR**  to the top of **WHEN (see A)**.

Once the **Searching for devices** count down starts (D), press the button on the front of the mySmarthome Power Plug **three times in quick succession**. When the mySmarthome Controller detects the three button click, the **Searching for devices count down** will stop. Your device is now added to your mySmarthome system and a **Congratulations** will pop up on your screen (E).

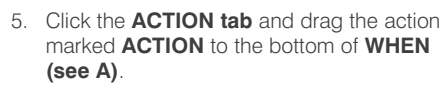

**Scenes** can be used to control mySmarthome devices with one click. For example, you can create a Scene where with one click on the mySmarthome app, several lights can be turned on and dimmed to a certain setting.

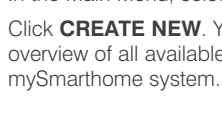

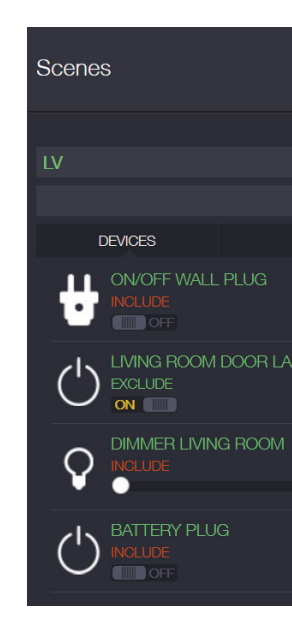

 $\textsf{C}$  , below that  $\textsf{C}$  ,  $\textsf{D}$  ,  $\textsf{B}$  be a smith  $\textsf{C}$  .  $\textsf{C}$ Device found  $\sqrt{a_{\text{anc}}}$ Searching for  $\sqrt{\frac{1}{2}}$ Device Joined Removing device... **Congratulations Joining device...**  $\bigcirc$ 

#### Step 7 (Optional) WEB Creating Rules and Sending Alerts

- Here is an example of a simple scene:
- 1. In the Main Menu, select **Scenes** ...
- 2. Click **CREATE NEW**. You will now see an overview of all available devices in your
	- CANCEL SAVI ₽ سي VING ROOM DOOR LAMP  $0\%$
- 3. In the field **NAME**, enter a name for the scene. In this example, we use **LV**.
- 4. For each device you want to use in this scene, click on **INCLUDE.** The text changes to EXCLUDE which you can click if you change your mind and decide you want to exclude the device.
- 5. Set the desired state for each device (for example **ON**) and save the scene by clicking on **SAVE**.
- 6. Click **RUN** in the scenes menu to perform the scene.

You can add names to your mySmarthome accessories. This allow you to know that, for example, a power switch is located in the kitchen.

- 1. In the **Main Menu**, select the **Category (B)** of the device you want to setup. A selection of available devices in the chosen Category will be displayed in the left menu **(A)**.
- 2. For the device you want to rename, click on the **Gear icon the Device** on the **Device manager** menu ( C ).

Lights & Power

ittery Pluc

Lamp On/Of

ON

**Imer Livina roor** 

jving room door lam

 $\overline{a}$  TFR SORT

œ

A <del>De La Branche de La G</del> (B (C

 $\sim$  0

 $\square \nvdash$ 

 $0%$ 

 $\square \sim o$ 

 $\sim$  0

 $\mathcal{C}^{\prime}$ 

ø

- 3. In the **Device manager** menu, under **Name**, you can change the name. Under **Room** you can assign a room (e.g. living room) for this device.
- 4. Confirm your changes by selecting **Save**.
- 3. This will reset the mySmarthome Power Plug. You should see **Device found** (C) and the **Removing Device** count down stop and the **Searching for devices** will then start (D).
- 4. Joining:

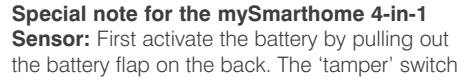

for activating the inclusion / exclusion mode is on the back. Click the tamper button **three times in quick succession**.

**General Information:** If your devices are too far away from the mySmarthome Controller, you will not be able to add the devices.

**General Information:** Other Z-Wave devices can be added to mySmarthome. Please refer to the manual which comes with your Z-Wave device more information on adding the device.

### Step 5 (Optional) WEB Naming your mySmarthome accessories

Device manager

**GENERA** 

Hidder

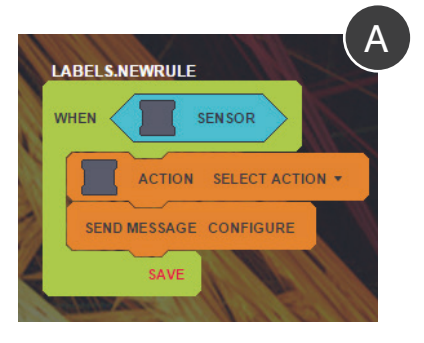

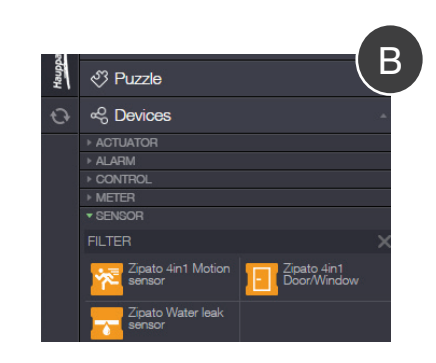

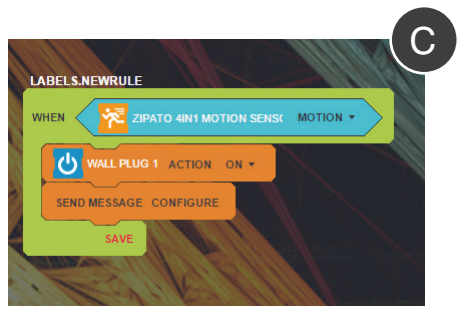

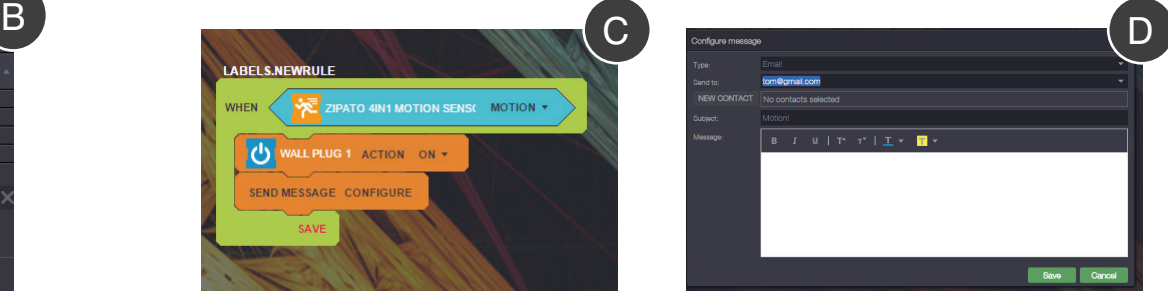

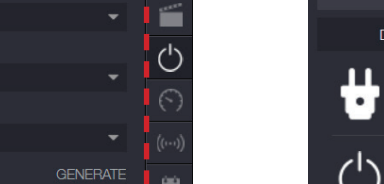

Ð

CANCEL SAVE  $\begin{bmatrix} 1 & 1 \end{bmatrix}$ 

7 8 9

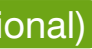

Step 6 (Optional) WEB Create Scenes